## **Single Access with eKEY Instructions for Users**

## **What to do when you're given one-time access to a property**

You'll receive a couple of text messages with links that you'll need to click on first to gain access. Perform the first four steps *before* you want to gain access.

1. Click link in SMS text invitation to download and set up your eKEY.

> Supra lockbox access invite. Click to set up: https:// slegasrel3ekey.test.suprakim.c om/key? id=19ef7f28-9f74-4a1cb7f1-45f733618f89

2. This will take you directly to the Supra eKEY app on your phone's app store. Click to download and install.

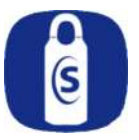

*Note: If you already have eKEY installed, you'll be taken directly to the authorization page in Step 4.*

3. Once app is downloaded, return to your texts; click on the same link to register with eKEY.

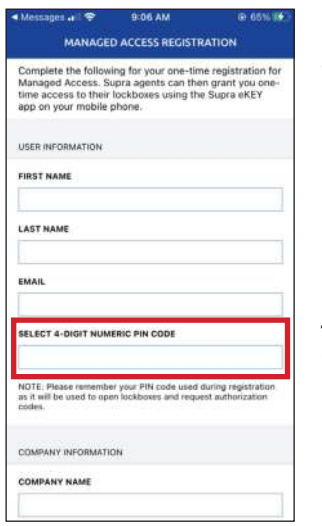

Fill out your information and tap **Register**.

*Note: Remember your 4-digit PIN as you will need it every time you use eKEY.*

4. Once you register, you'll receive a text with a link to an authorization code. Tap on the link and you'll be taken directly to a pre-populated authorization page for eKEY. Read and agree to the EULA (End User License Agreement) and Privacy notices.

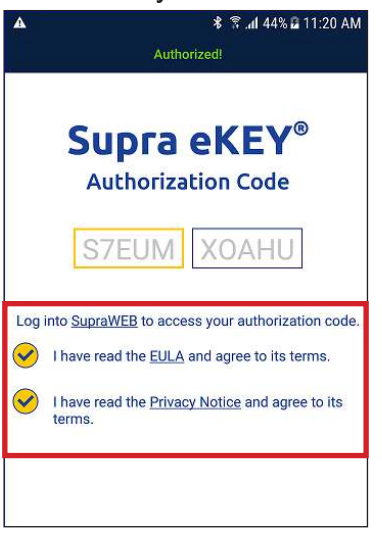

5. This will bring up your eKEY. To open the lockbox, select **Obtain Key***.*

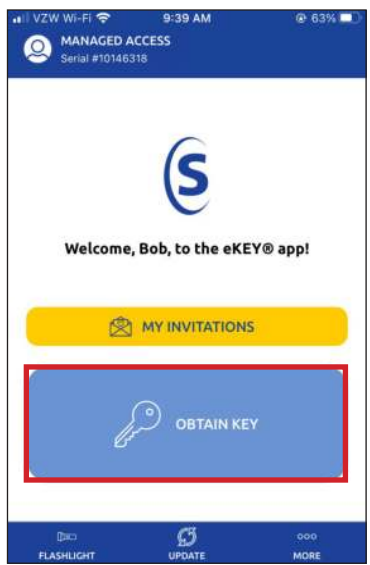

## **Single Access with eKEY**

## **What to do when you're given one-time access to a property**

6. Enter the 4-digit PIN you selected during registration and push up on the bottom of the lockbox to turn it on.

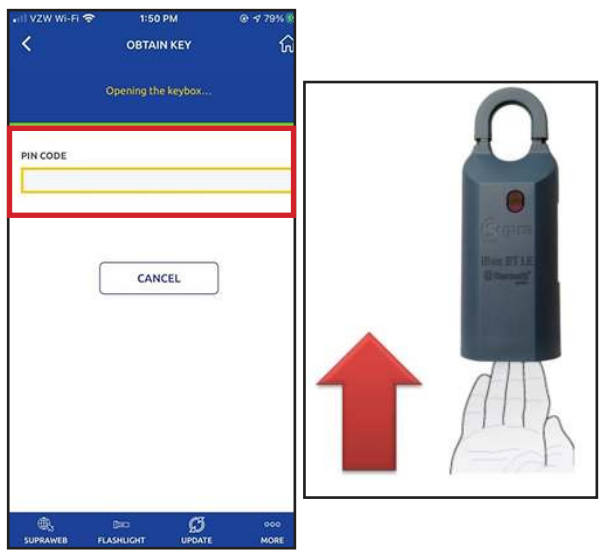

7. You will then get a "Success!" message. Once you see that, push up again on the bottom of the lockbox to access the key(s) inside.

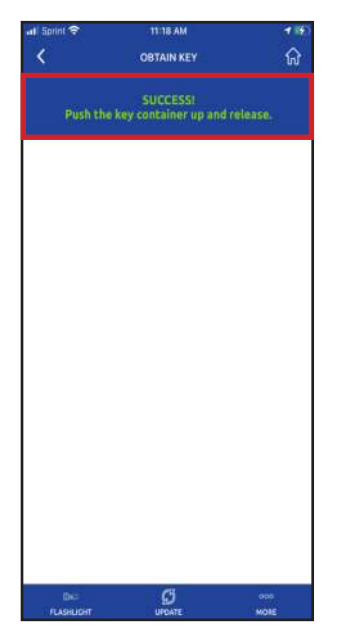

To see all your invitations, tap **More > My Invitations**.

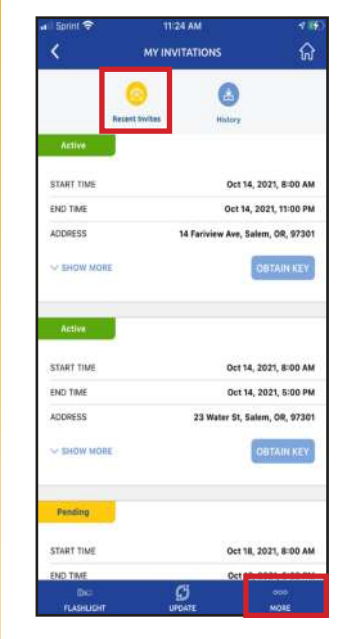

You can also review previous invitations by tapping *History*.

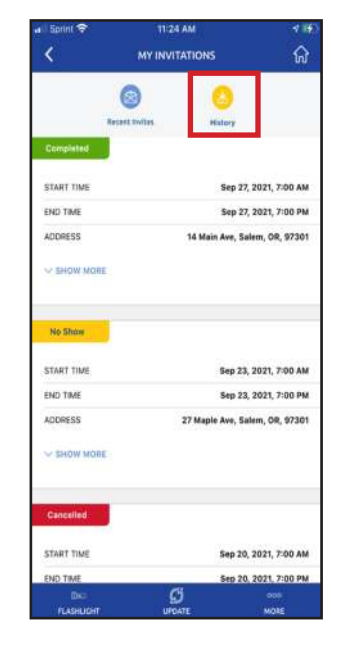

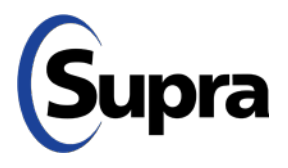